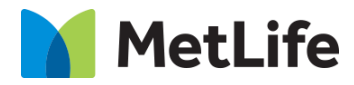

# **How-to -Product Comparison Table**

# V1.0 - Global Marketing Technology-AEM

**Component Name: Product Comparison Table**

**Author:**

**Creation Date:** 1-19-2024

**Last Updated:** 1-19-2024

**Version:** v1.0

# <span id="page-1-0"></span>**1 Document History**

The following important changes have been made to this document:

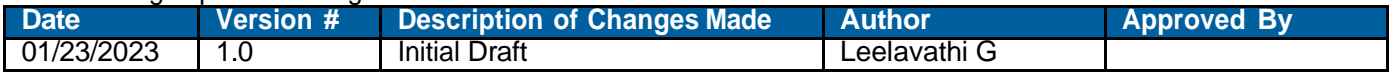

#### **Table of Contents**

### **Contents**

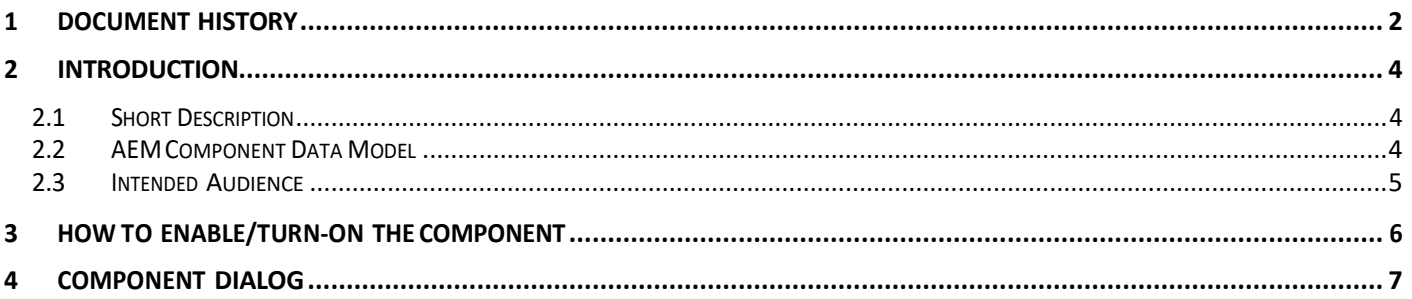

### <span id="page-3-0"></span>**2 Introduction**

This document provides "How to Instructions" for the component "Product Comparison Table" This component is intended to be used on Article templates:

- Article: listicle
- Article: Quiz (Backlog)
- Article: In the New s

### <span id="page-3-1"></span>*2.1 Short Description*

This component is used to Product Comparison Table from the folders.

#### **Feature Overview**

### <span id="page-3-2"></span>*2.2 AEM Component Data Model*

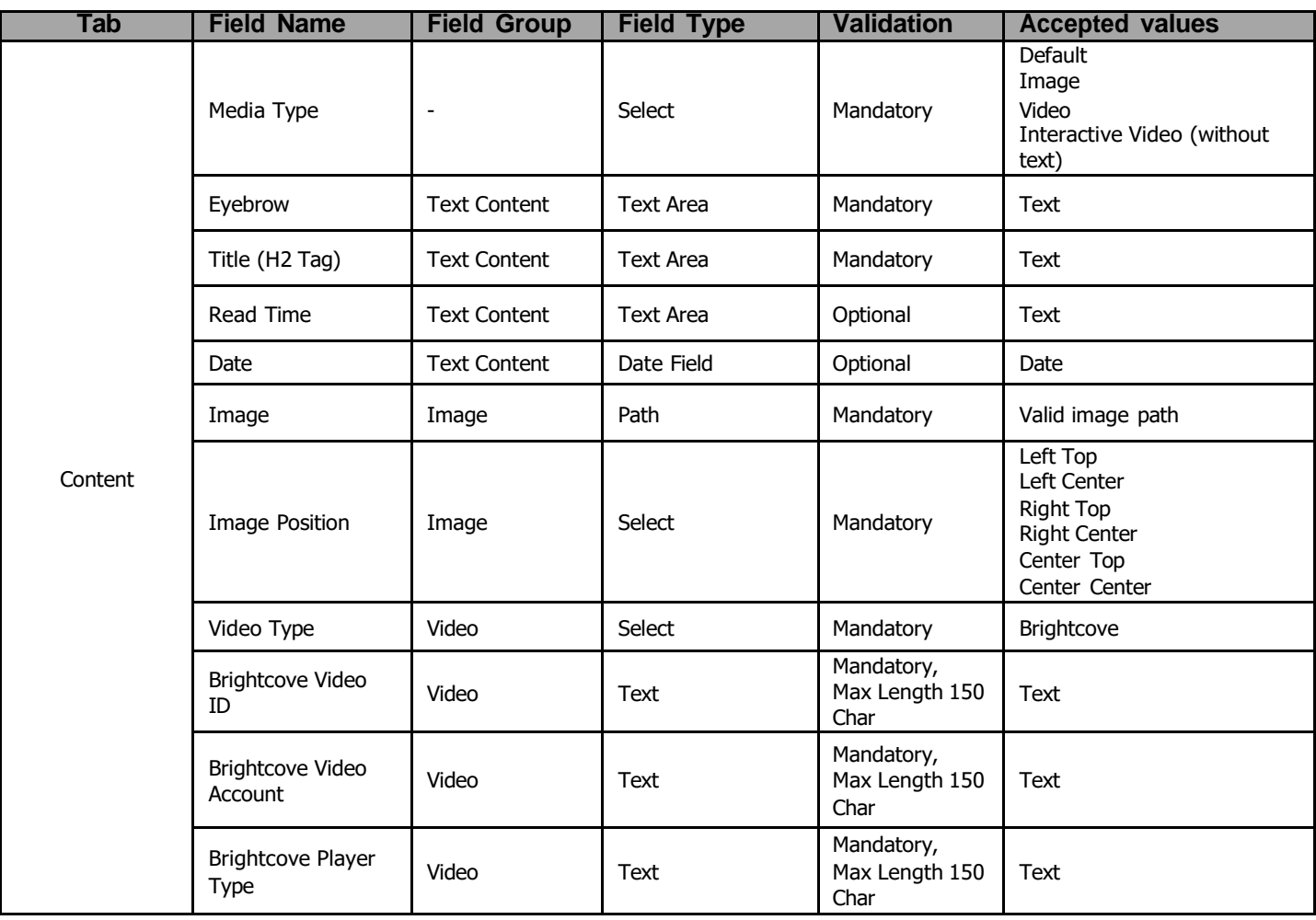

### <span id="page-4-0"></span>*2.3 Intended Audience*

The primary audience of this design is:

- Content Authors
- Agencies
- Marketers

# <span id="page-5-0"></span>**3 How to Enable/Turn-On the Component**

.

This component is used to Product Comparison Table from the folders.

<span id="page-5-1"></span>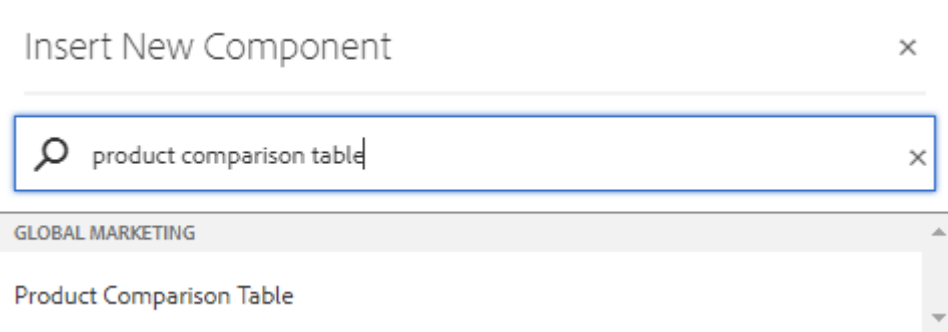

### **4 Component Dialog**

#### 1) **Configuration Tab**:

Configuration Tab contain the overall component configurations and content offerings as follows:

- **Title** Title text for Product comparison component.
- **Download Required** Check box to determine whether download option is required.
- **Download Field Label** Label text to be displayed for Download button.
- **Select File Path** Path of the file to be downloaded.

• **Disable Column Header** – Column header for each product can be enabled/disabled with this check box.

• **Product Number Configuration** – Number of products to be configured for comparison. Up to four products can be given.

• **Number of Columns for each product** – Either one or two columns for each product can be configured.

• **Read more Label** – This label will show up if there are more than 5 rows•

### **1.Single Product Comparison**

Without read more, expand/collapse & show/hide more text

#### 1) **Configuration Tab**:

- **Products** –Select the products required(Single)
- **Table** Add the Table in the RTE field.

# Product Comparison Table

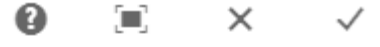

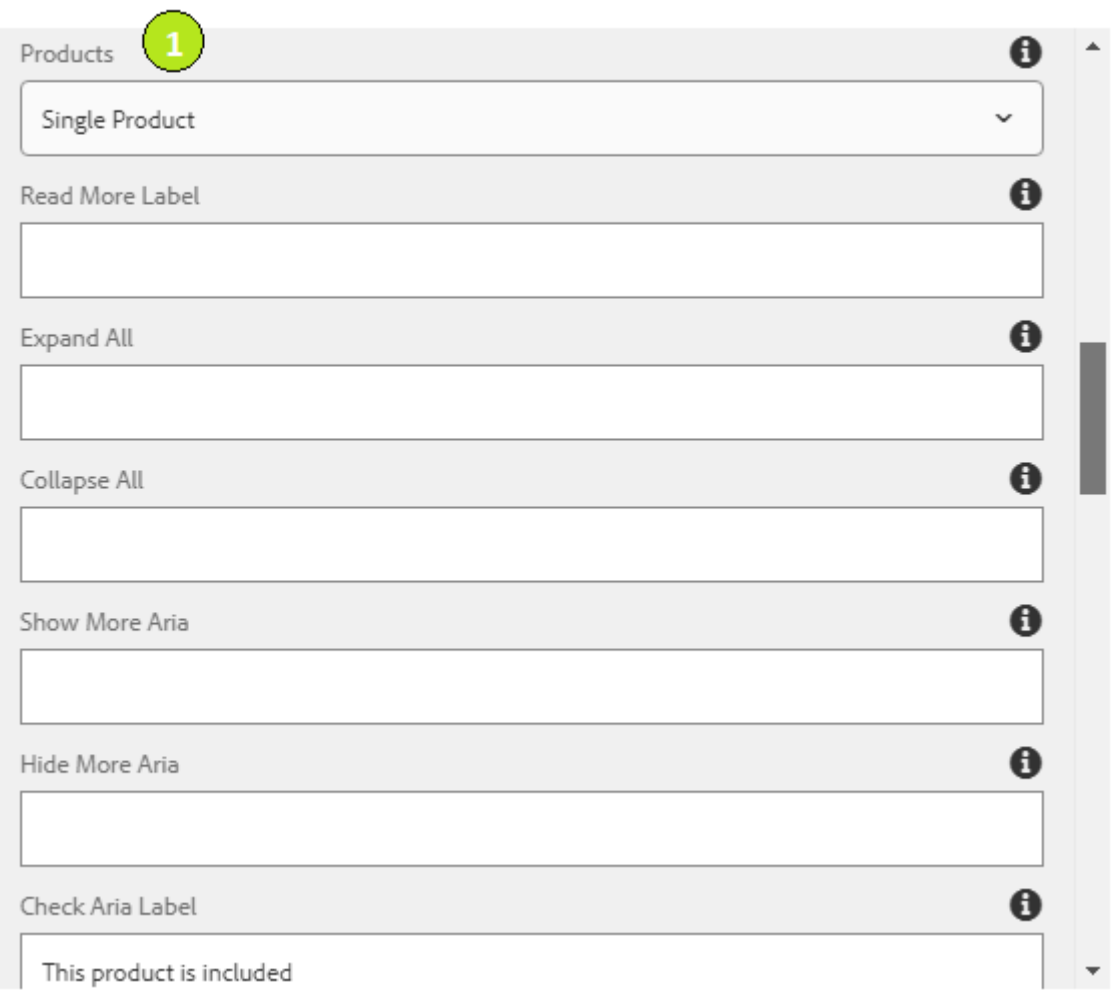

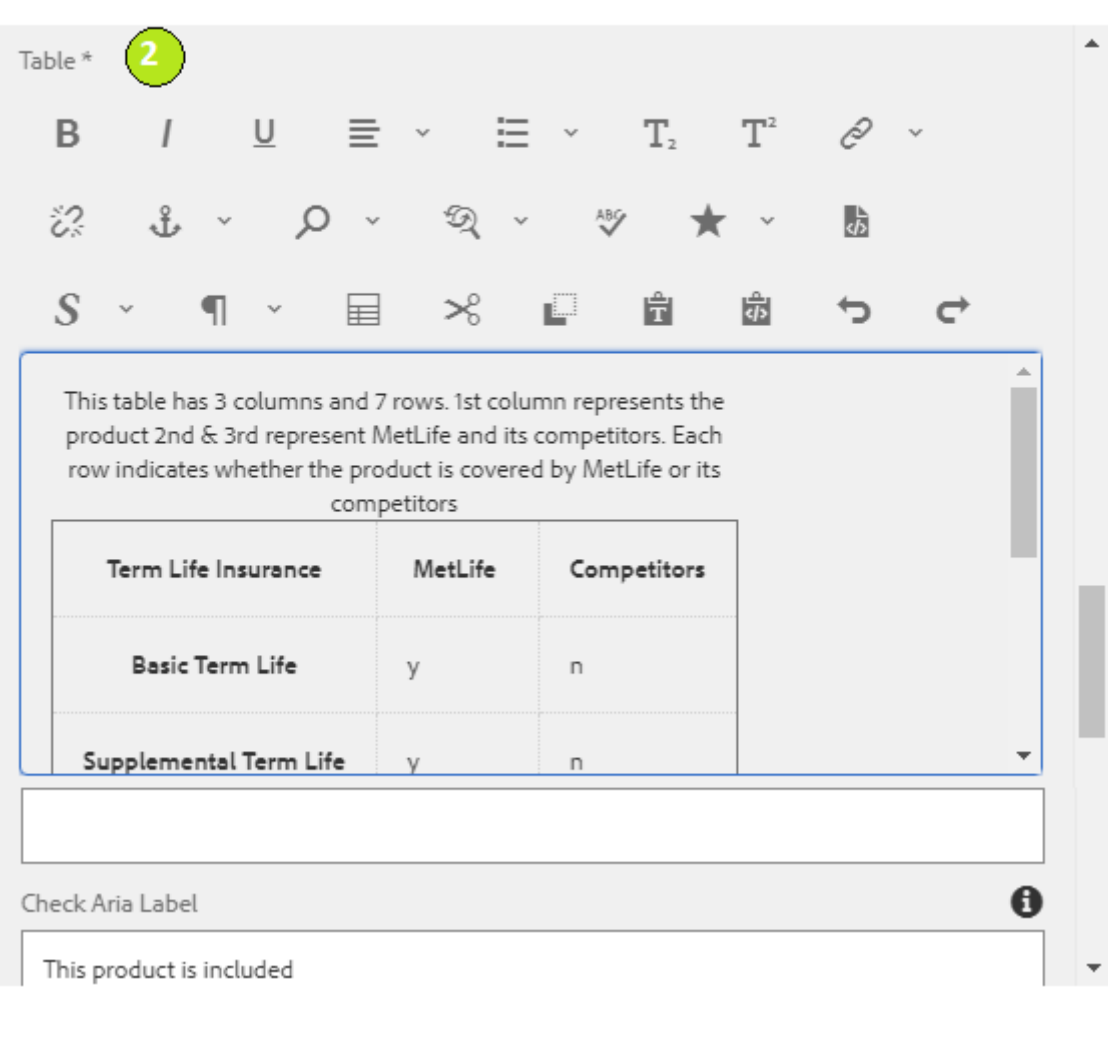

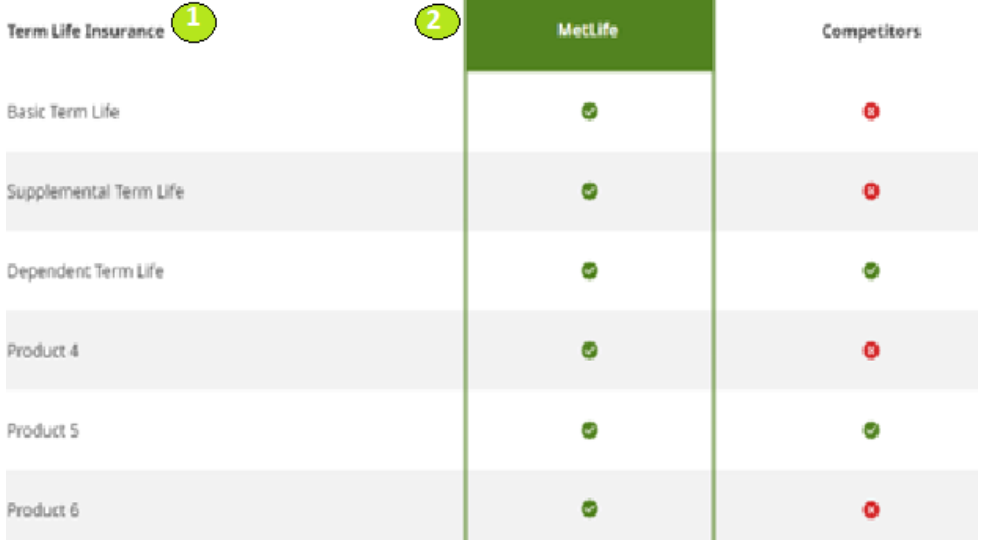

# **2.Single Product Comparison with links and tool tip**

Show/Hide Row

### 1) **Configuration Tab**:

- **Products** –Select the products required(Single)
- **Read More Label** Provide the Read More
- **Show More Aria** Provide Read More
- **Hide More Aria** Provide the Hide More
- **Check Area Label** –Provide Meaning Ful Text
- **Cross Area Label** Provide Meaning Ful Text
- **Close Area for Tool Tip** Provide Meaning Ful Text
- **Tool Tip for Area Label** Provide Meaning Ful Text
- **Table**  Add the Table in the RTE field.

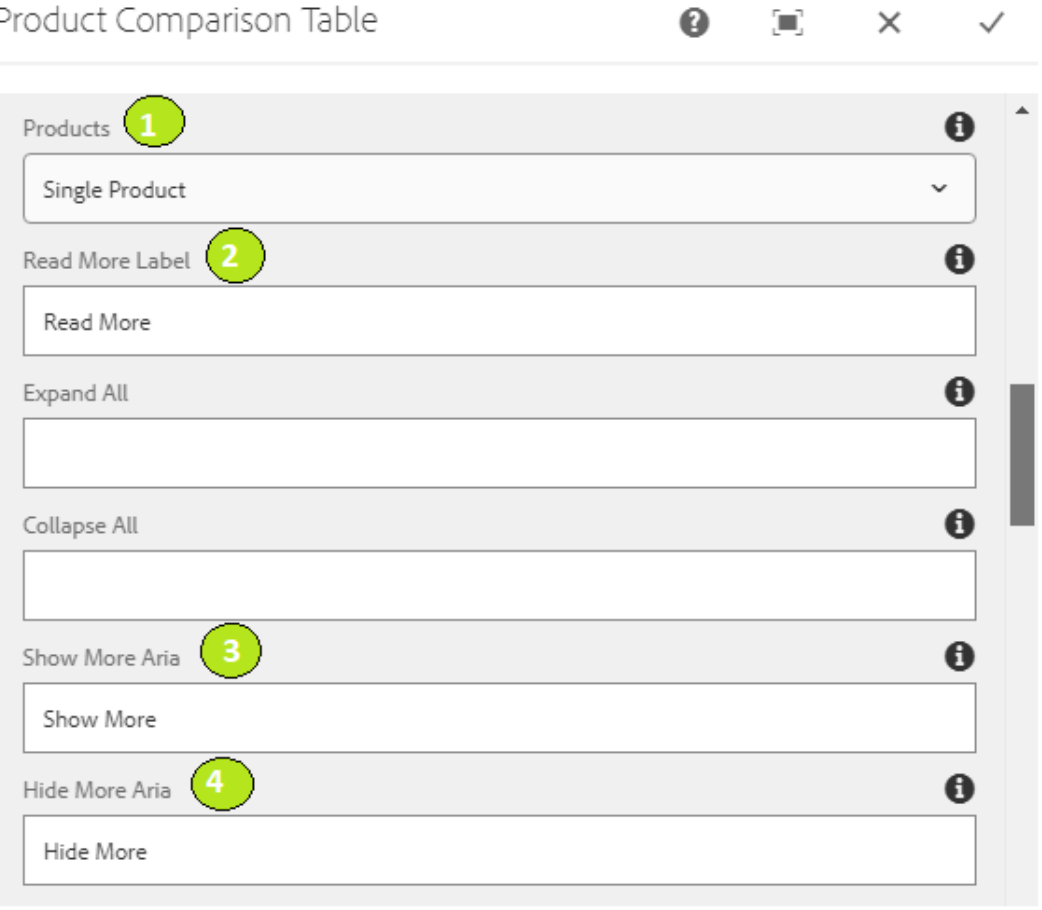

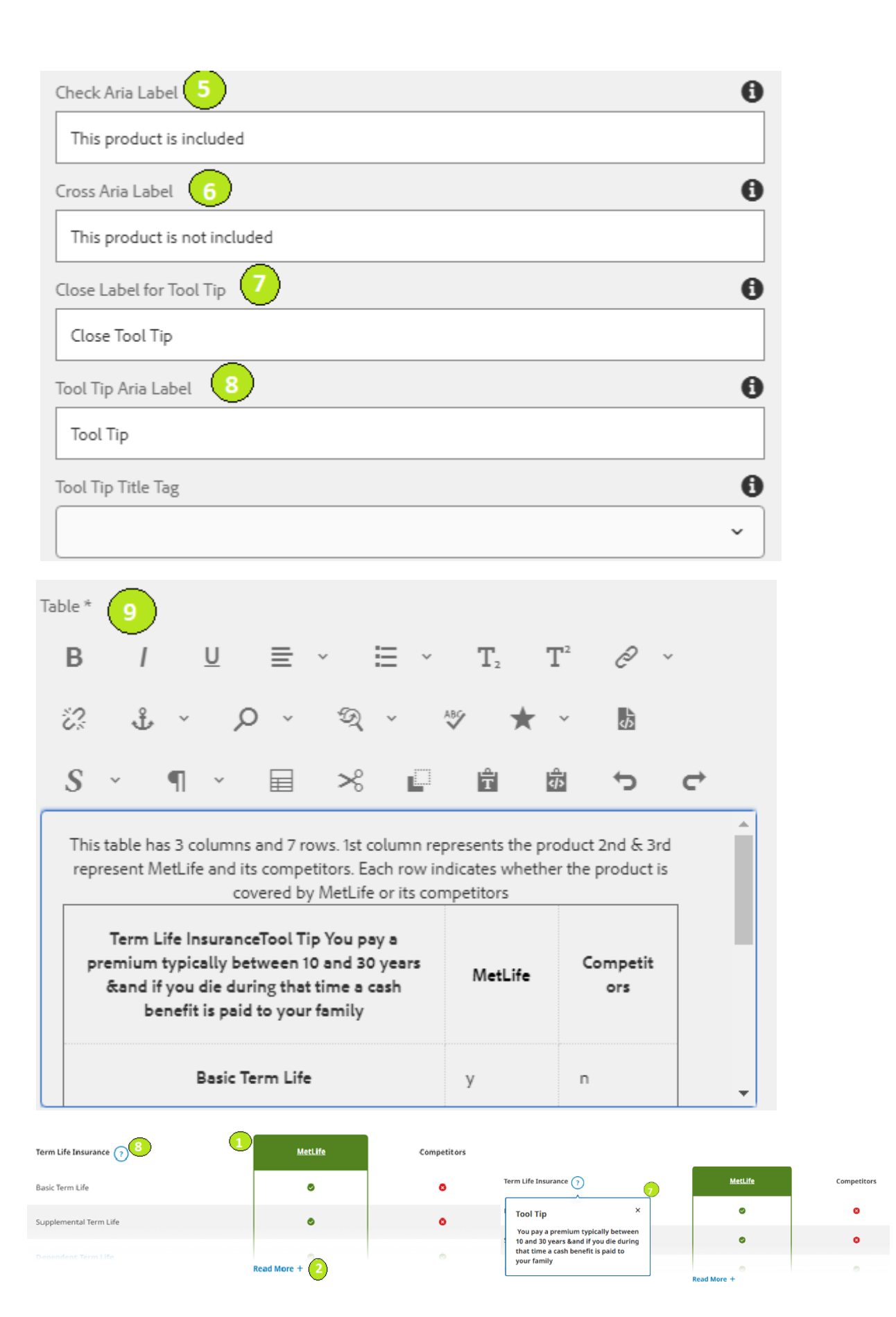

# **3.Single Product Comparision**

With expand/collapse

#### 1) **Configuration Tab**:

Configuration Tab contain the overall component configurations and content offerings as follows:

 $\sim$ 

- **Products** –Select the products required(Single)
- **Expand All** Provide Expand All
- **Collapse All** Provide Collapse All
- **Show More Aria** Provide Click here to Show Rows
- **Hide More Aria** Provide Click here to Hide Rows
- **Table**  Add the Table in the RTE field.

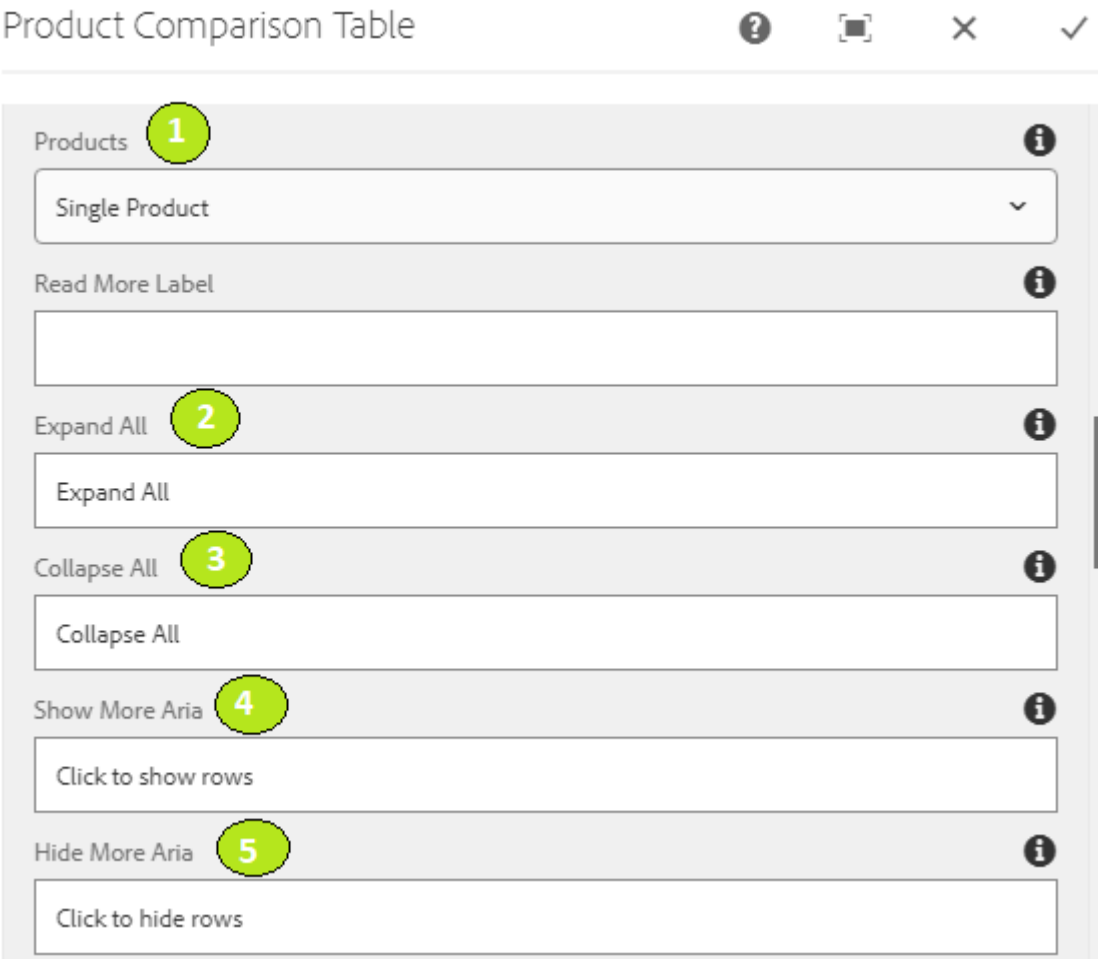

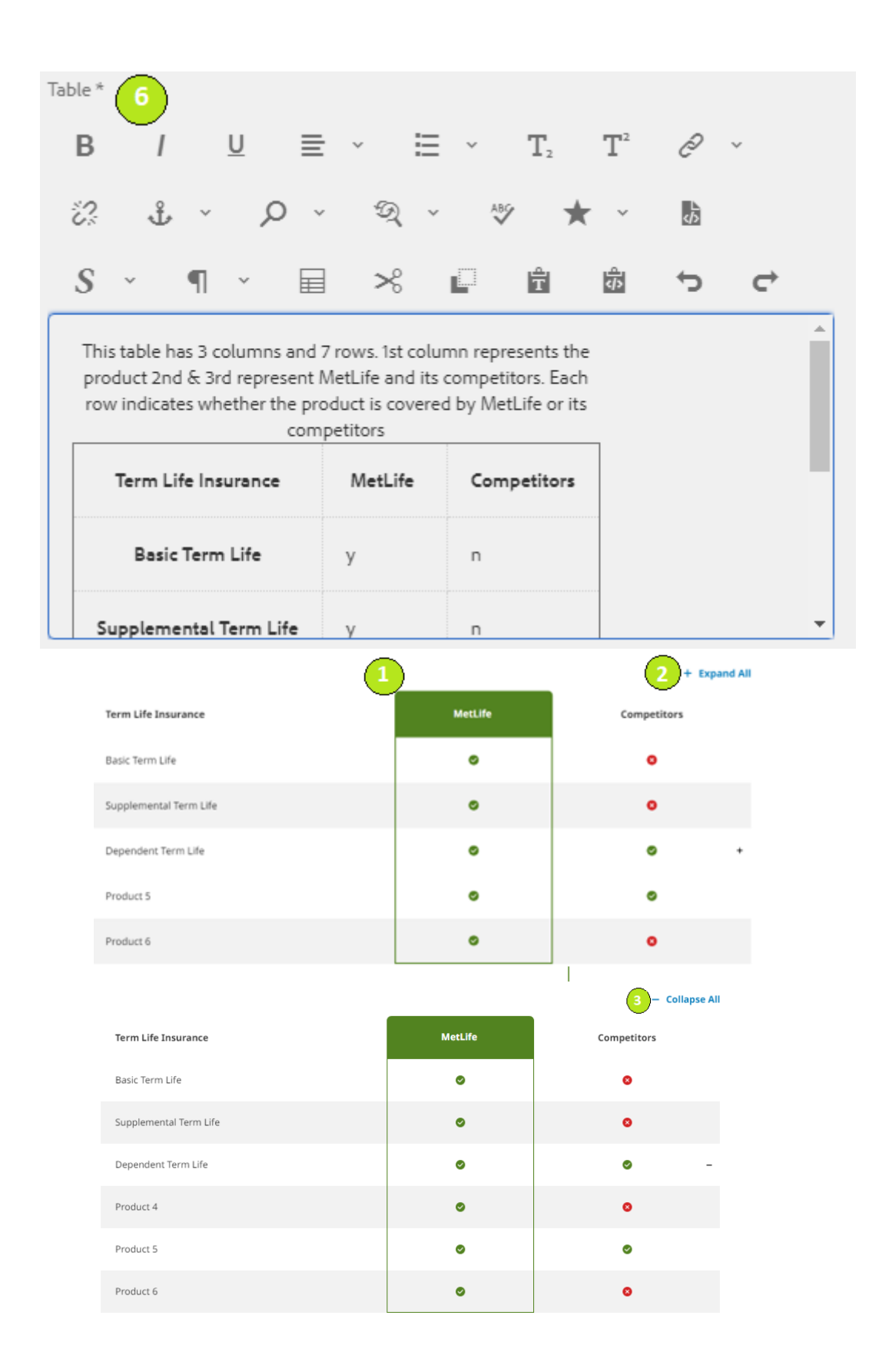

# **4.Single Product Comparision**

With Read More, Expand/Collapse & Show/Hide

#### 1) **Configuration Tab**:

- **Products** –Select the products required(Single)
- **Read More Label** Provide the Read More
- **Expand All** Provide Expand All
- **Collapse All** Provide Collapse All
- **Show More Aria** Provide Click here to Show Rows
- **Hide More Aria** Provide Click here to Hide Rows
- **Show More Aria** Provide Read More
- **Hide More Aria** Provide the Hide More
- **Check Area Label** –Provide Meaning Ful Text
- **Cross Area Label** Provide Meaning Ful Text
- **Close Area for Tool Tip** Provide Meaning Ful Text
- **Tool Tip for Area Label** Provide Meaning Ful Text
- **Table**  Add the Table in the RTE field.

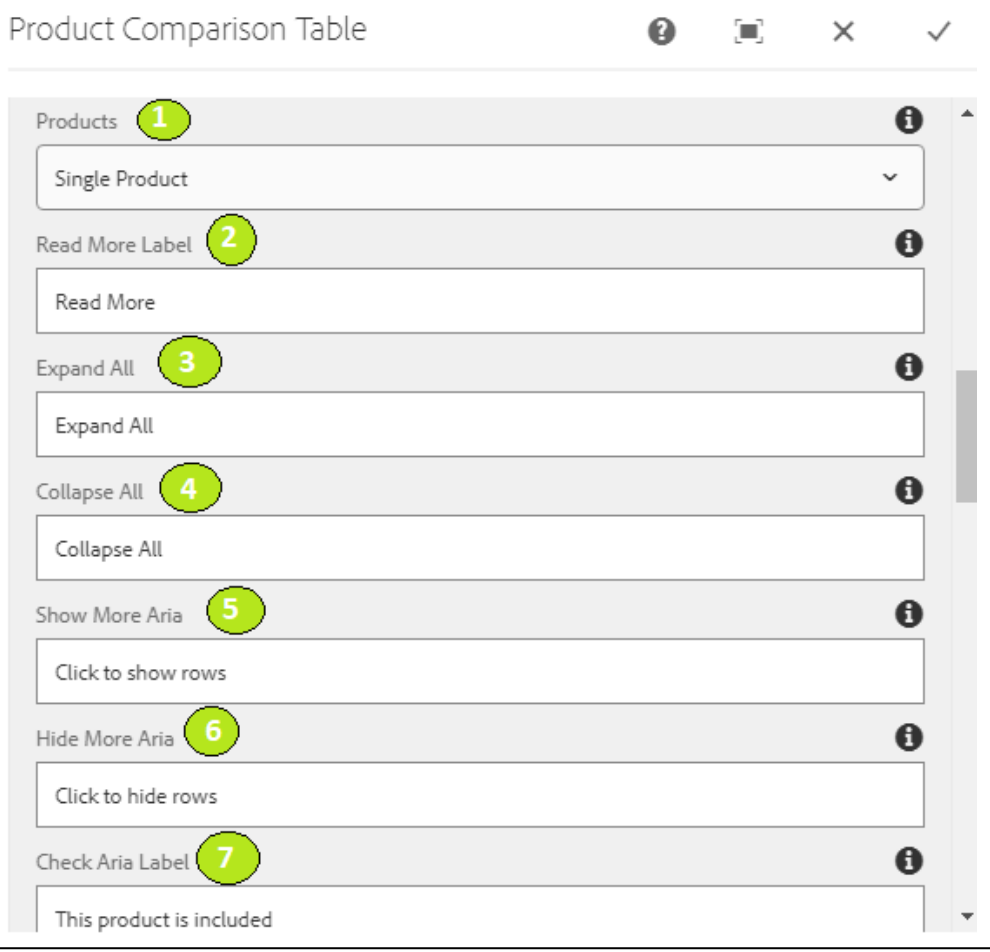

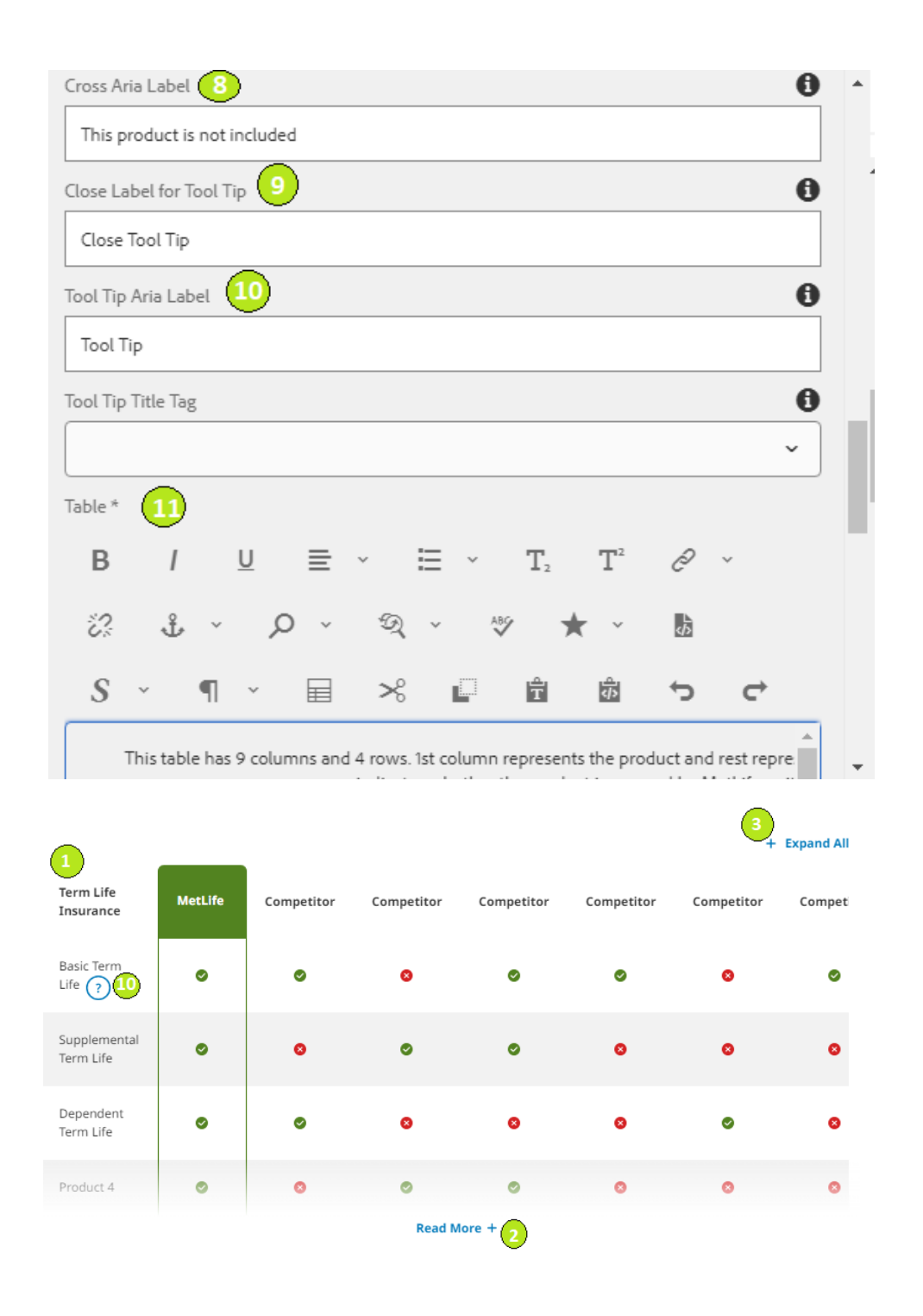

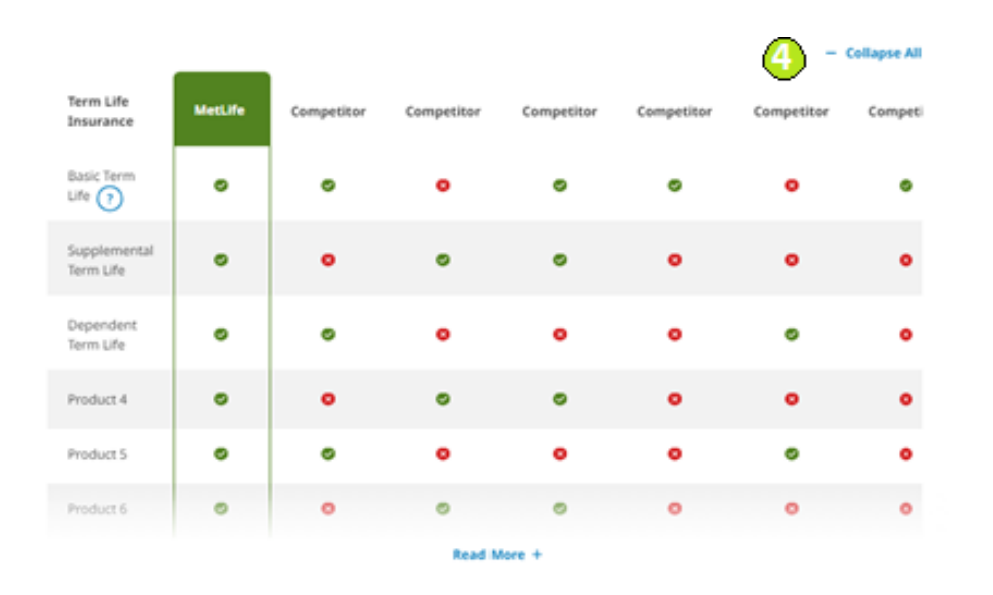

## **5.Double Product Comparision**

With Link, Tooltip, Show/Hide & Expand/Collapse

#### 1) **Configuration Tab**:

- **Products** –Select the products required(double)
- **Read More Label** Provide the Read More
- **Expand All** Provide Expand All
- **Collapse All** Provide Collapse All
- **Show More Aria** Provide Click here to Show Rows
- **Hide More Aria** Provide Click here to Hide Rows
- **Show More Aria** Provide Read More
- **Hide More Aria** Provide the Hide More
- **Check Area Label** –Provide Meaning Ful Text
- **Cross Area Label** Provide Meaning Ful Text
- **Close Area for Tool Tip** Provide Meaning Ful Text
- **Tool Tip for Area Label** Provide Meaning Ful Text
- **Table**  Add the Table in the RTE field.

Product Comparison Table

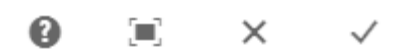

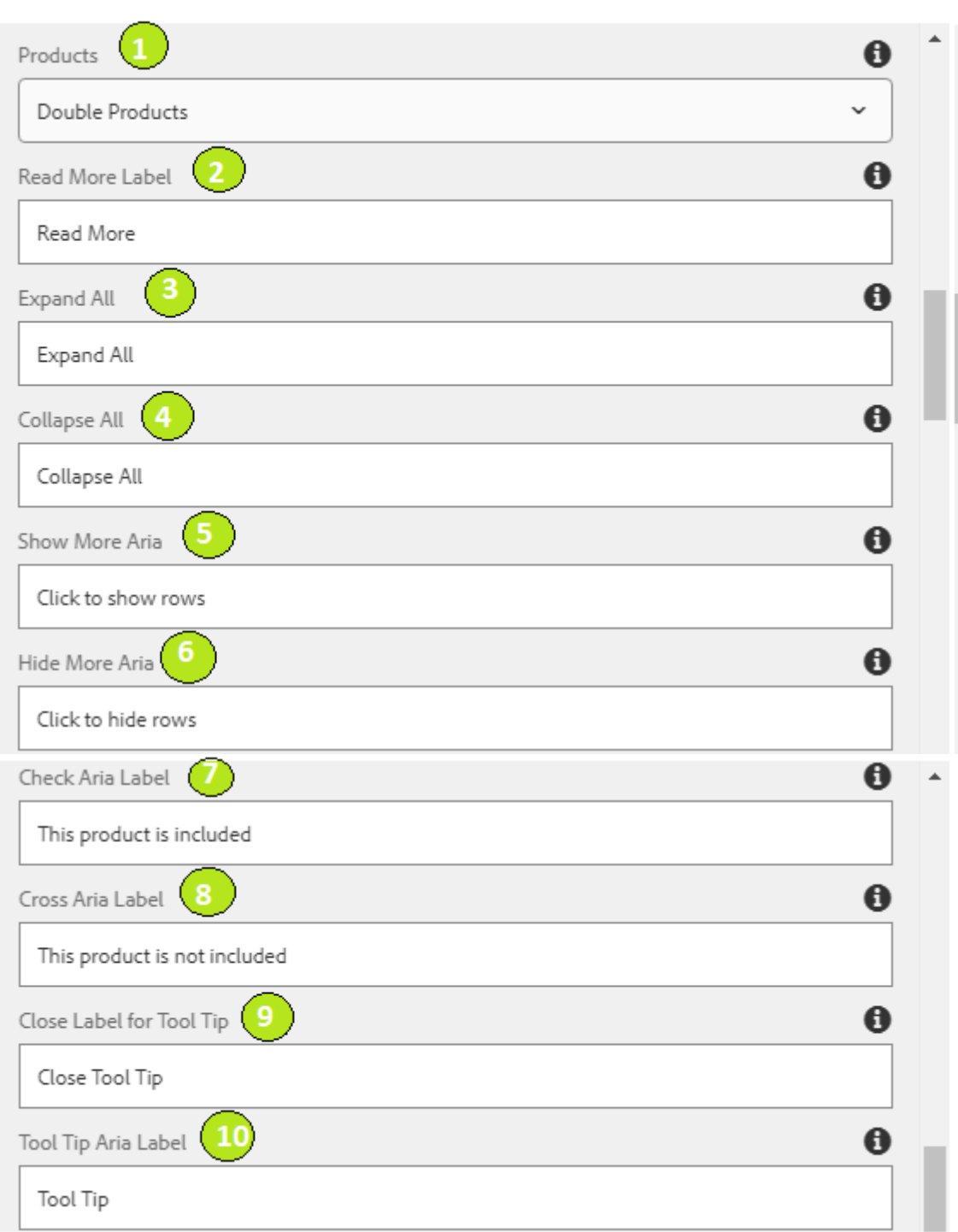

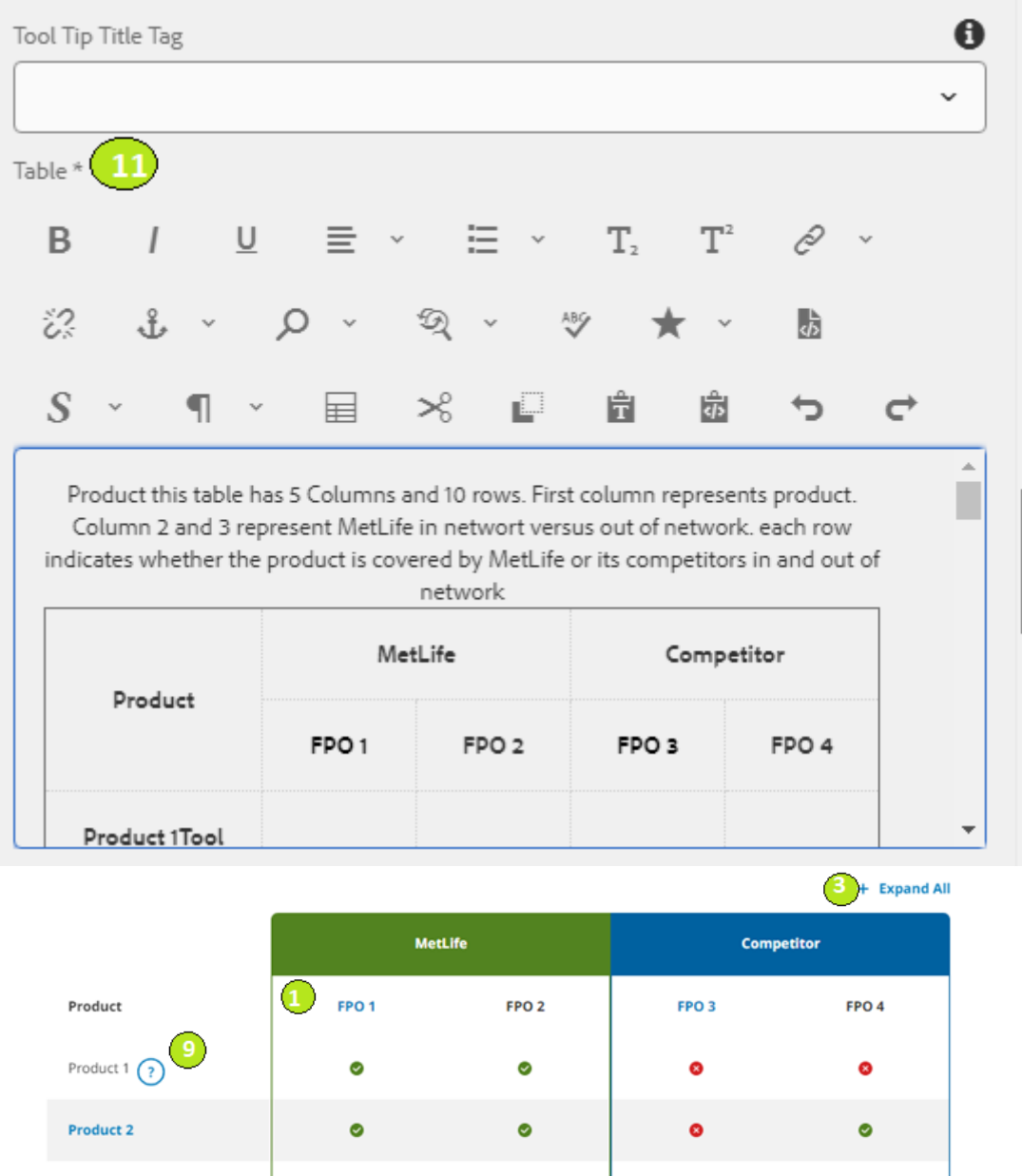

Ø

 $\bullet$ 

Read More +  $\overline{2}$ 

 $\bullet$ 

 $\bullet$ 

 $\delta$ 

 $\bullet$ 

 $\bullet$ 

 $\ddot{\circ}$ 

Product 3

Product 4

Product 5  $\bigcap$ 

Ø

 $\bullet$ 

 $\theta$ 

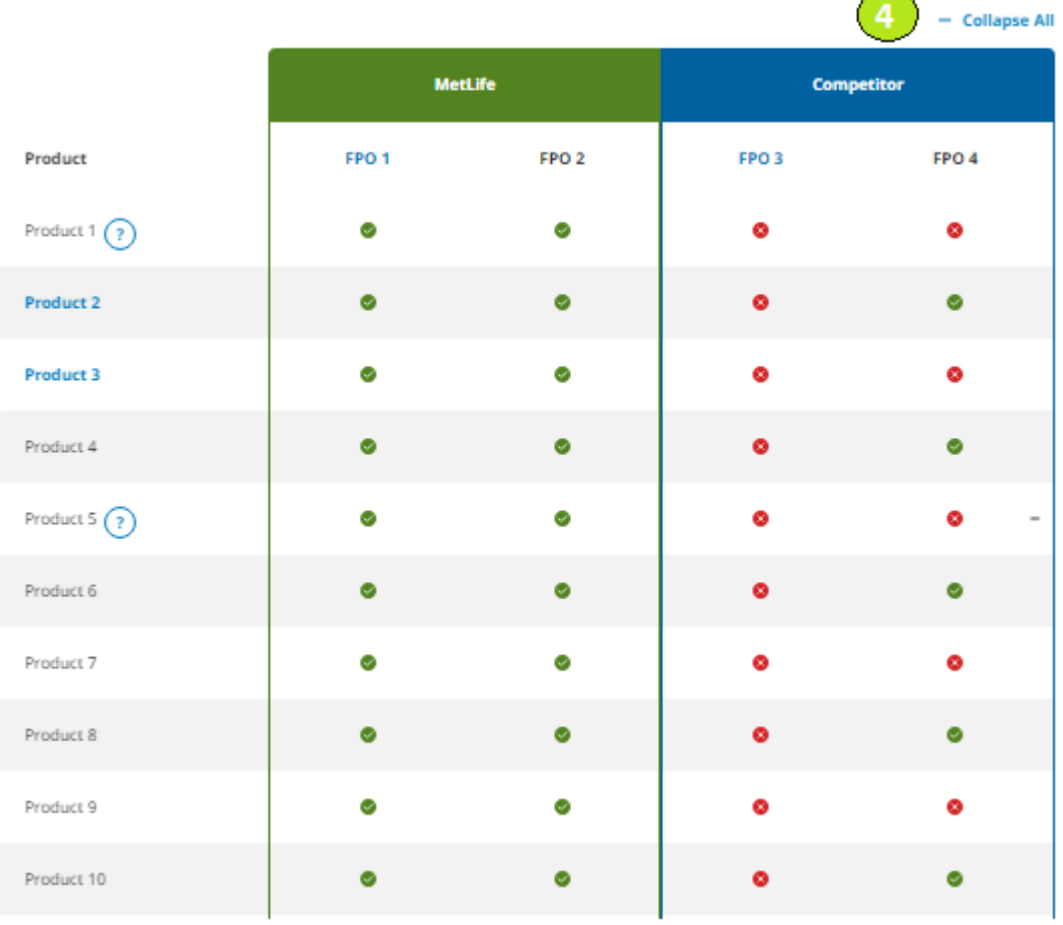

 $\overline{\phantom{1}}$